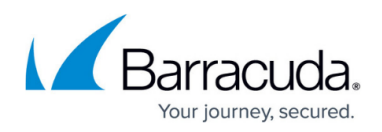

# **How to Configure VPN GTI Settings for a VPN Service**

#### <https://campus.barracuda.com/doc/96026455/>

Before adding VPN services to the VPN group, you must configure GTI VPN settings for each service. This information is then used by the GTI Editor when creating VPN tunnels.

- **Transport Source IP** The IPv4 or IPv6 address the VPN service is listening on.
- **Transport Listening IP** The external IPv4 or IPv6 addresses the VPN service can be reached at.

#### **Before You Begin**

Ensure you have switched to the **Advanced Configuration** mode in Firewall Admin. This will provide access to the necessary configuration options.

### **Step 1. Add the On-Premises Networks**

The Barracuda CloudGen Firewall offers three ways to declare on-premises networks you want to make available through the VPN tunnel as GTI networks:

#### **Add the GTI Networks as Shared Networks**

- 1. Go to **CONFIGURATION > Configuration Tree > Box > Network**.
- 2. In the left menu, select **IP Configuration**.
- 3. Click **Lock**.
- 4. In the **Shared Networks and IPs** section, click **+**. The **Shared Network and IPs** window opens.
	- 1. Select an **Interface** for the VPN service.
	- 2. In the **Network Address** field, enter the local IPv4 networks you want to be available over the VPN. E.g., 10.0.10.0/25
	- 3. Select the **GTI Network** check box.
	- 4. Click **OK**.
- 5. Click **Send Changes** and **Activate**.

The local IPv4 network is now displayed in the **GTI Networks** list.

### **Select the GTI Networks in the Routing Configuration**

1. Go to **CONFIGURATION > Configuration Tree > Box > Network**.

2. In the left menu, select **Advanced Routing**.

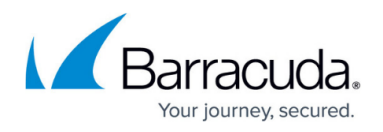

- 3. Click **Lock**.
- 4. In the **IPv4 Route Configuration** section, edit a configured direct-attached route or create a new one. The **IPv4 Routing Table** window opens.
- 5. Select the **GTI Network** check box.
- 6. Click **OK**.
- 7. Click **Send Changes** and **Activate**.

The local IPv4 network is now displayed in the **GTI Networks** list in **Box > Network > IP Configuration**.

**Add On-Premises Networks to the GTI Netwoks List**

- 1. Go to **CONFIGURATION > Configuration Tree > Box > Network**.
- 2. In the left menu, select **IP Configuration**.
- 3. Click **Lock**.
- 4. In the **GTI Networks** list, click **+** and add the local IPv4 networks you want to be available over the VPN.
- 5. Click **OK**.
- 6. Click **Send Changes** and **Activate**.

If you are using the old virtual server concept, you must enter the local IPv4 networks you want to be available over the VPN in the **Server/GTI Networks** table ( **CONFIGURATION > Configuration Tree > Multi-Range > your range > your cluster > your virtual server > Server Properties**).

### **Step 2. Configure the VPN GTI Settings**

Configure the IP addresses the VPN service is listening on and the IP addresses through which the VPN service can be reached from the outside. Enter all configured IP addresses. You can remove them later when configuring the VPN tunnel in the GTI Editor as needed.

- 1. Go to **CONFIGURATION > Configuration Tree > Multi-Range >** *your range > your cluster > your box* **> Assigned Services > VPN Service > VPN GTI Settings**.
- 2. Click **Lock**.
- 3. Configure the **IPv4 Transport Settings**:
	- 1. Select the **Transport Source IP**:
		- **All Service IPs** Use all IP addresses defined in the **Service Properties** of the VPN service.
		- **First-IP** Use the first IP address of the virtual server. Service properties of the VPN service must be configured to use the first IP address.
		- **Second-IP** Use the second IP address of the virtual server. Service properties of the VPN service must be configured to use the second IP address.

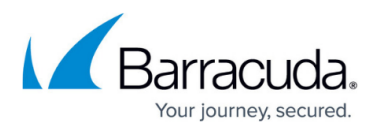

- **Dynamic (via routing)** Source IP address is chosen via routing lookup.
- **Explicit** Select **Explicit** and enter the IP addresses in the **Explicit Transport Source IP** table.
- 2. Select the **Transport Listening IP**:
	- **Use Transport Source IP**
	- **First-IP** Use the first IP address of the virtual server. Service properties of the VPN service must be configured to use the first IP address.
	- **Second-IP** Use the second IP address of the virtual server. Service properties of the VPN service must be configured to use the second IP address.
	- **Dynamic (via routing)** Source IP address is chosen via routing lookup.
	- **Explicit** Select **Explicit** and enter the IP addresses in the **Explicit Transport Listening IP** table.

If you are only using active VPN connections from this VPN service, you can disable the transport listening IP by entering 127.0.0.1 in the **Explicit Transport Listening IP** table.

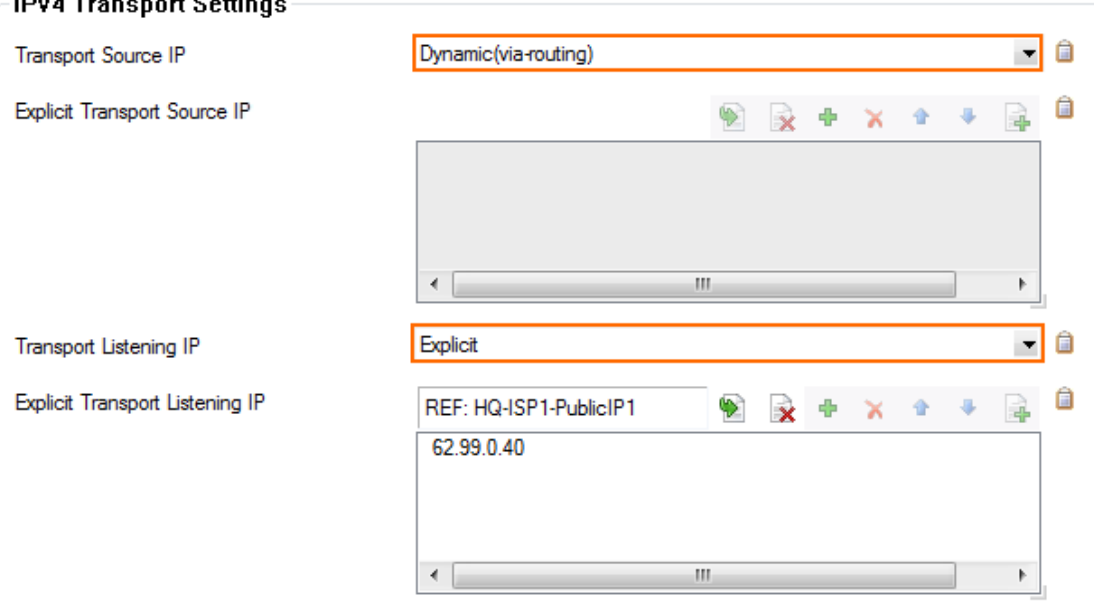

#### 4. Configure the **IPv6 Transport Settings:**

- 1. Select the **Transport Source IP**:
	- **All Service IPs** Use all IPv6 addresses defined in the **Service Properties** of the VPN service.
	- **Dynamic (via routing)** Source IP address is chosen via routing lookup.
	- **Explicit** Select **Explicit** and enter the IPv6 addresses in the **Explicit Transport Source IP** table.
- 1. Select the **Transport Listening IP**:
	- **Use Transport Source IP**
	- **Explicit** Select Explicit and enter the IP addresses in the Explicit Transport Listening IP table.

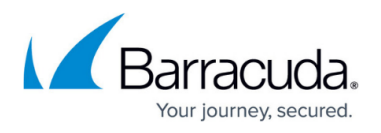

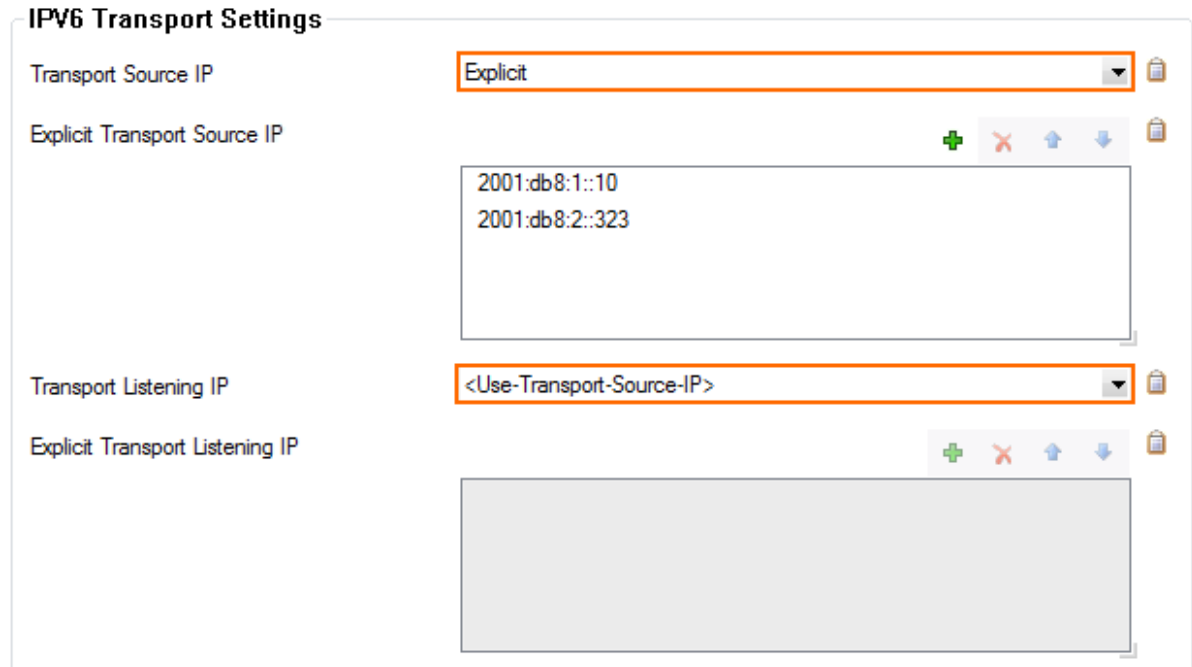

5. Click **Send Changes** and **Activate**.

### **Next Step**

Add the VPN service to a VPN group and create VPN tunnels using the GTI Editor. For more information, see [How to Create a VPN Tunnel with the VPN GTI Editor.](http://campus.barracuda.com/doc/96026454/)

## Barracuda CloudGen Firewall

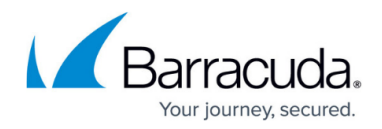

### **Figures**

- 1. gti\_settings\_01.png
- 2. gti\_settings\_02.png

© Barracuda Networks Inc., 2024 The information contained within this document is confidential and proprietary to Barracuda Networks Inc. No portion of this document may be copied, distributed, publicized or used for other than internal documentary purposes without the written consent of an official representative of Barracuda Networks Inc. All specifications are subject to change without notice. Barracuda Networks Inc. assumes no responsibility for any inaccuracies in this document. Barracuda Networks Inc. reserves the right to change, modify, transfer, or otherwise revise this publication without notice.